### **GES-2200F**

 Green Embedded System 2.5" SATA Hard Disk Drive Bay 2 Gigabit Ethernet Ports/ 10 COM / 8 USB2.0

> GES-2200F Manual 1st Ed. January 2011

## Copyright Notice

This document is copyrighted, 2011. All rights are reserved. The original manufacturer reserves the right to make improvements to the products described in this manual at any time without notice.

No part of this manual may be reproduced, copied, translated, or transmitted in any form or by any means without the prior written permission of the original manufacturer. Information provided in this manual is intended to be accurate and reliable. However, the original manufacturer assumes no responsibility for its use, or for any infringements upon the rights of third parties that may result from its use.

The material in this document is for product information only and is subject to change without notice. While reasonable efforts have been made in the preparation of this document to assure its accuracy, AAEON assumes no liabilities resulting from errors or omissions in this document, or from the use of the information contained herein.

AAEON reserves the right to make changes in the product design without notice to its users.

### Acknowledgments

All other products' name or trademarks are properties of their respective owners.

- Award is a trademark of Award Software International, Inc.
- $\bullet$  Intel®, Atom™ N450/D410/D510 are trademarks of Intel® Corporation.
- Microsoft Windows is a registered trademark of Microsoft Corp.
- ITE is a trademark of Integrated Technology Express, Inc.
- z IBM, PC/AT, PS/2, and VGA are trademarks of International Business Machines Corporation.
- SoundBlaster is a trademark of Creative Labs, Inc.

All other product names or trademarks are properties of their respective owners.

### Packing List

Before you begin installing your card, please make sure that the following materials have been shipped:

- 1 GES-2200F Bare Bone
- 1 Product CD for manual (in PDF format) and drivers
- 1 AC/DC Power Adapter

If any of these items should be missing or damaged, please contact your distributor or sales representative immediately.

### **Contents**

#### **Chapter 1 General Information**

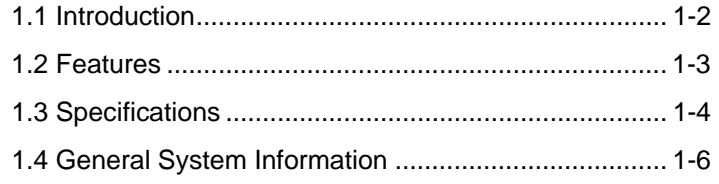

#### **Chapter 2 Quick Installation Guide**

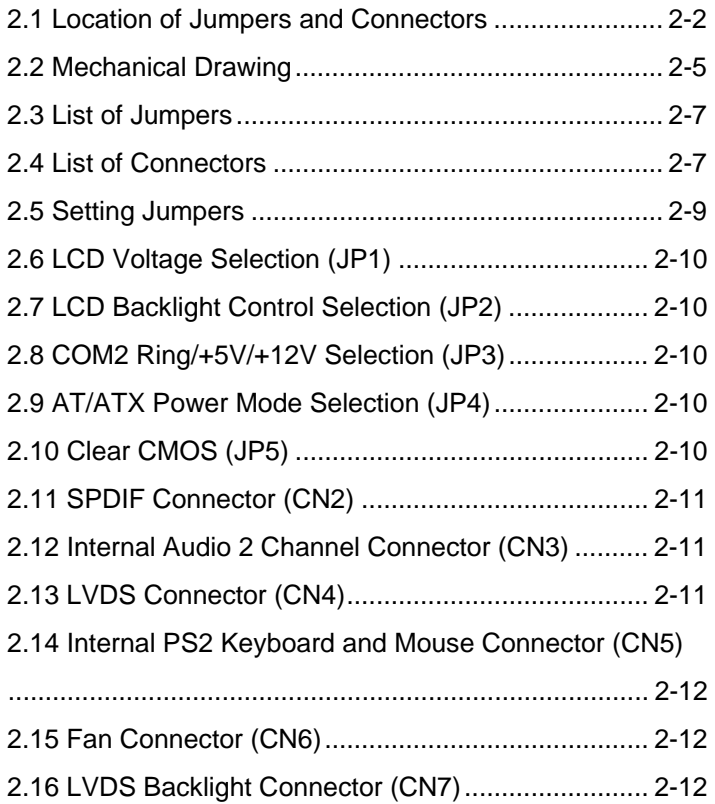

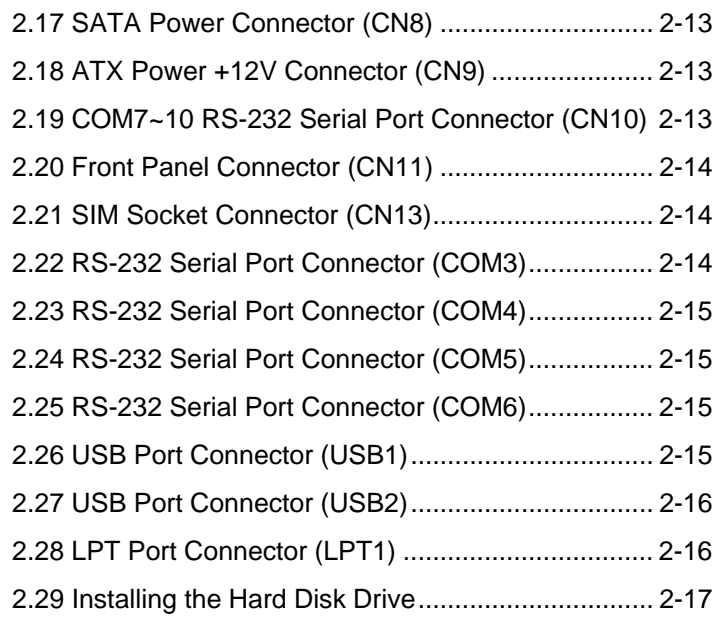

#### **Chapter 3 AMI BIOS Setup**

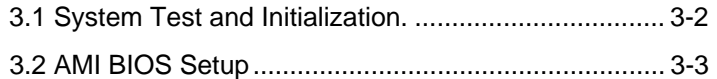

#### **Chapter 4 Driver Installation**

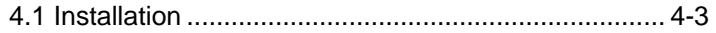

#### **Appendix A Programming The Watchdog Timer**

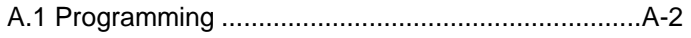

A.2 W83627UHG Watchdog Timer Initial Program......A-6

#### **Appendix B I/O Information**

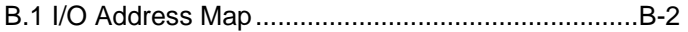

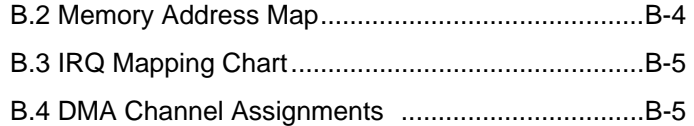

# **Chapter** 1

## **General Information**

*Chapter 1 General Information* 1- 1

#### **1.1 Introduction**

GES-2200F adopts the Intel® Atom™ N450/D410/D510 Processor. The chipset is equipped with Intel® ICH8M. Moreover, the system memory features two DDR2 533/667 DIMM sockets up to 4 GB. It deploys two LAN ports that consist of 10/100/1000Base-TX Ethernet LAN RJ-45 ports. GES-2200F condensed appearance features desktop and wallmount form factor that fits nicely into a space-limited environment.

This compact GES-2200F equipped with one internal 2.5" Hard Disk Drive with SATA 3.0 Gb/s interface. In addition, it features 10 COM ports and eight USB2.0 ports. Furthermore, the GES-2200F deploys single view VGA and optional TPM1.2 function.

With the increasing demands of high performance in audio and video, AAEON released the specific Digital Signage platform to fulfill the needs of multimedia and digital signage applications.

#### **1.2 Features**

- **•** Compact Size, Fanless Platform
- Onboard Intel® Atom™ N450/D410/D510 Processor + ICH8M
- 200-Pin DDR2 533/667 DIMM x 2 (Up To 4 GB)
- z Realtek RTL 8111C 10/100/1000Base-TX x 2
- Single View With VGA
- Internal 2.5" SATA 3.0Gb/s Hard Disk Drive Bay x 1
- Supports TPM1.2 (Optional)
- $\cup$  USB2.0 x 8, COM x 10
- Powered With 12V DC-in By DC Jack
- z Industrial Grade Robust Chassis

#### **1.3 Specifications**

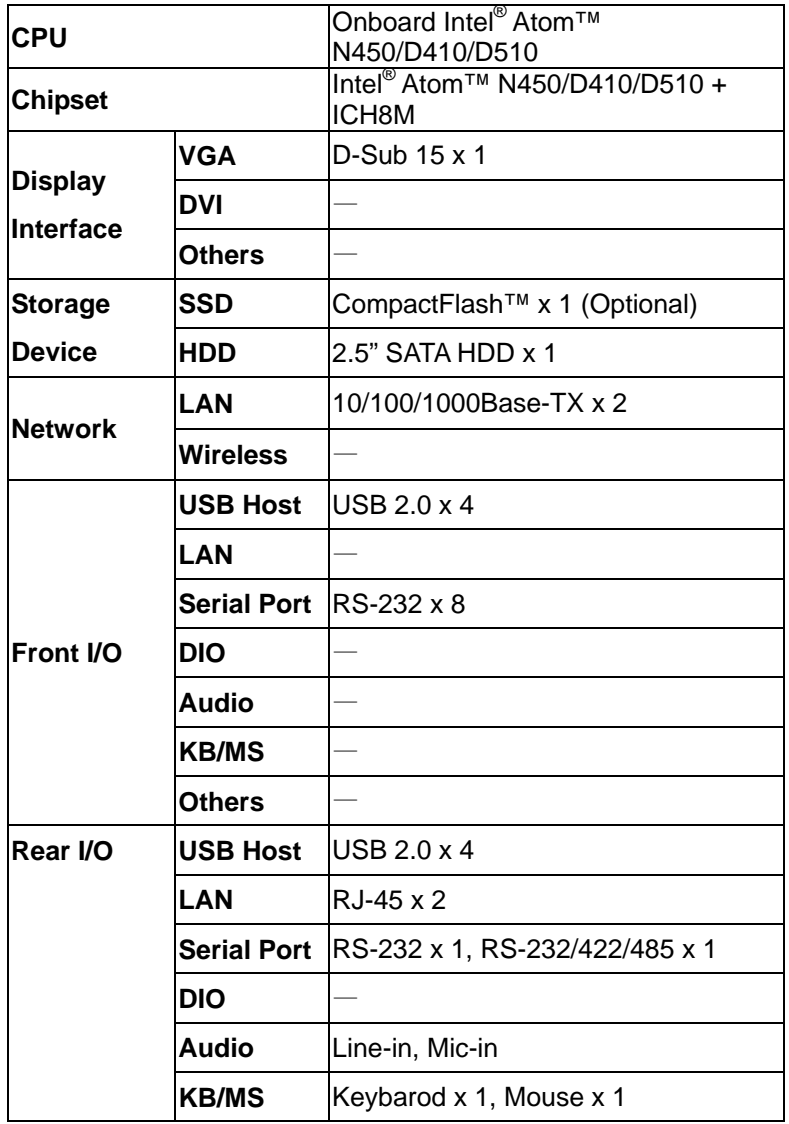

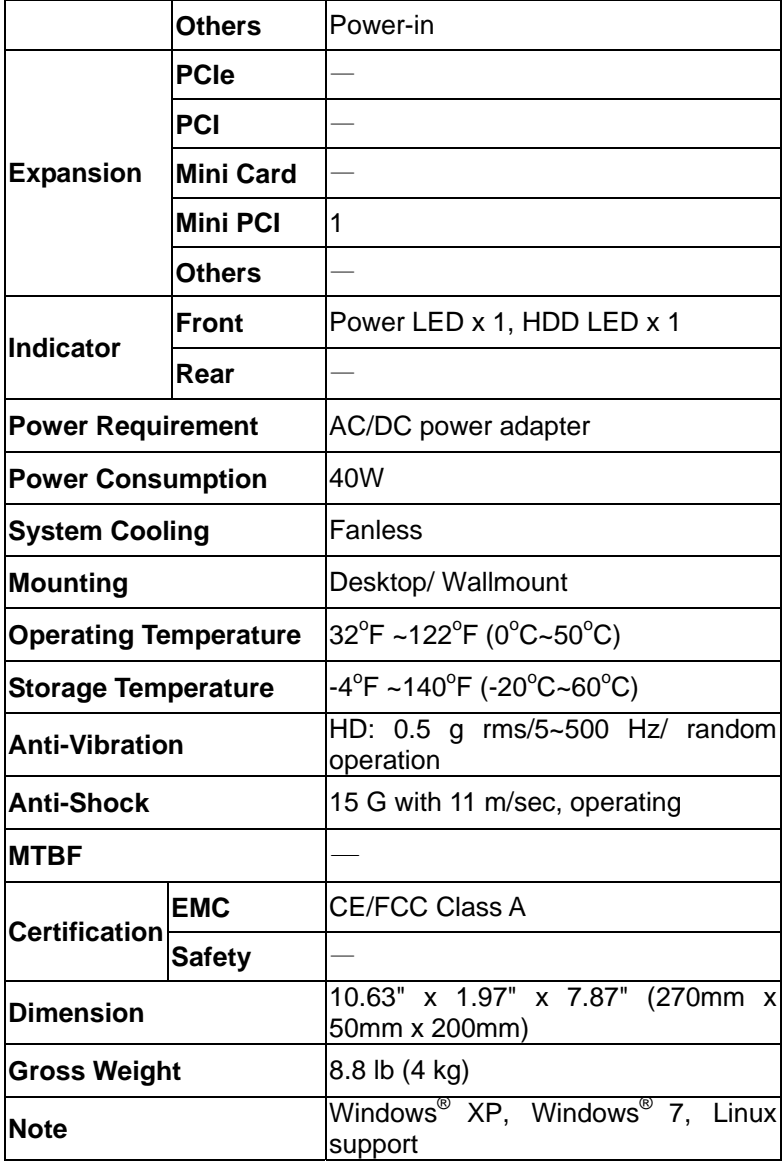

#### **1.4 General System Information**

#### **Front Panel**

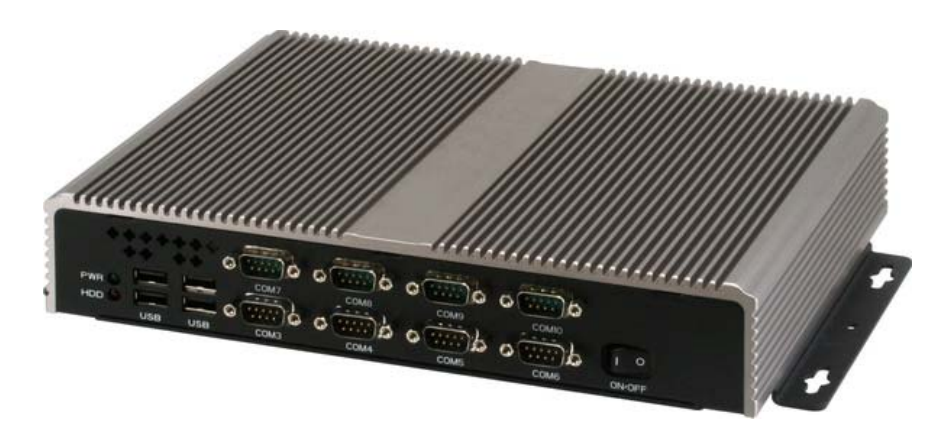

#### **Rear Panel**

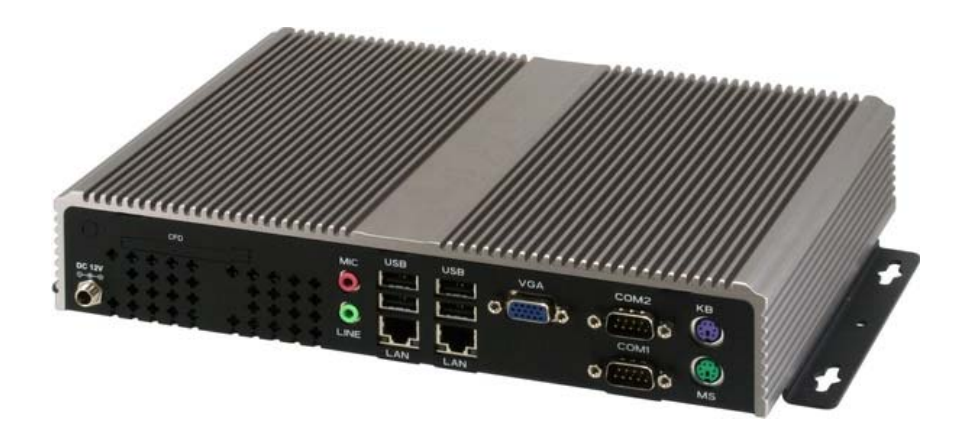

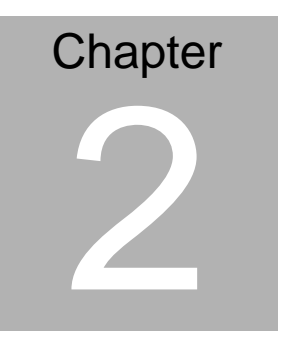

## **Hardware Installation**

#### **2.1 Location of Jumpers and Connectors**

Main board

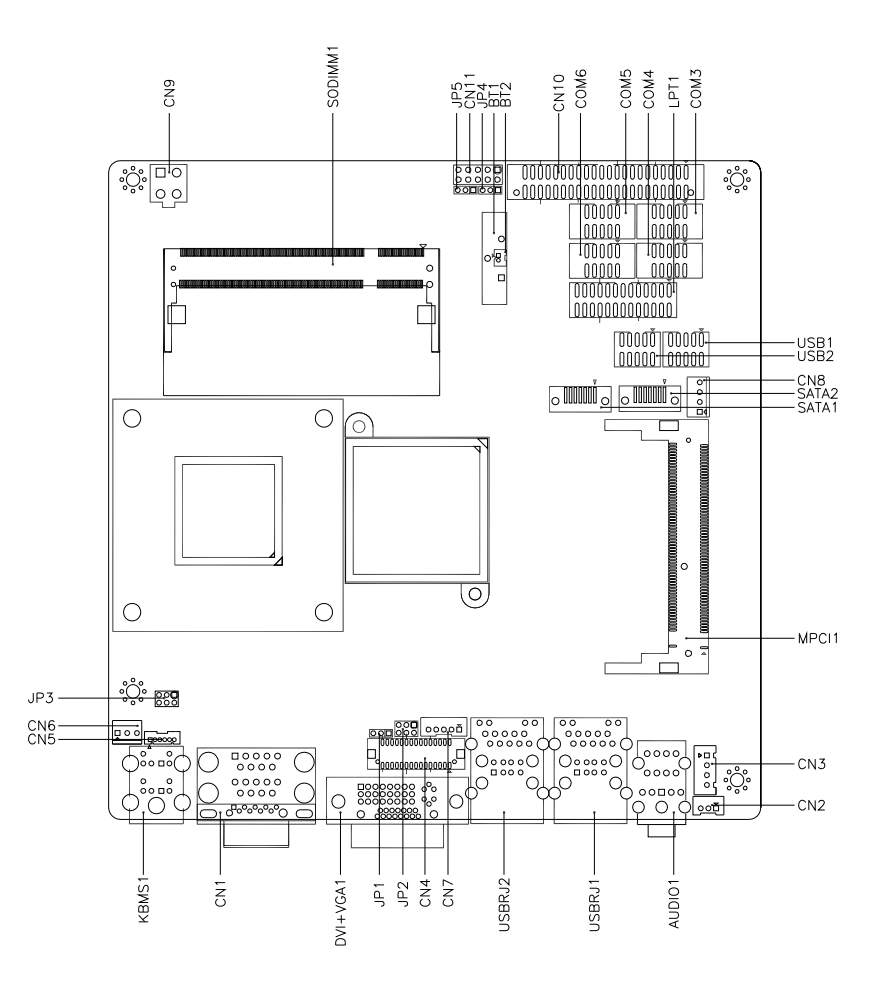

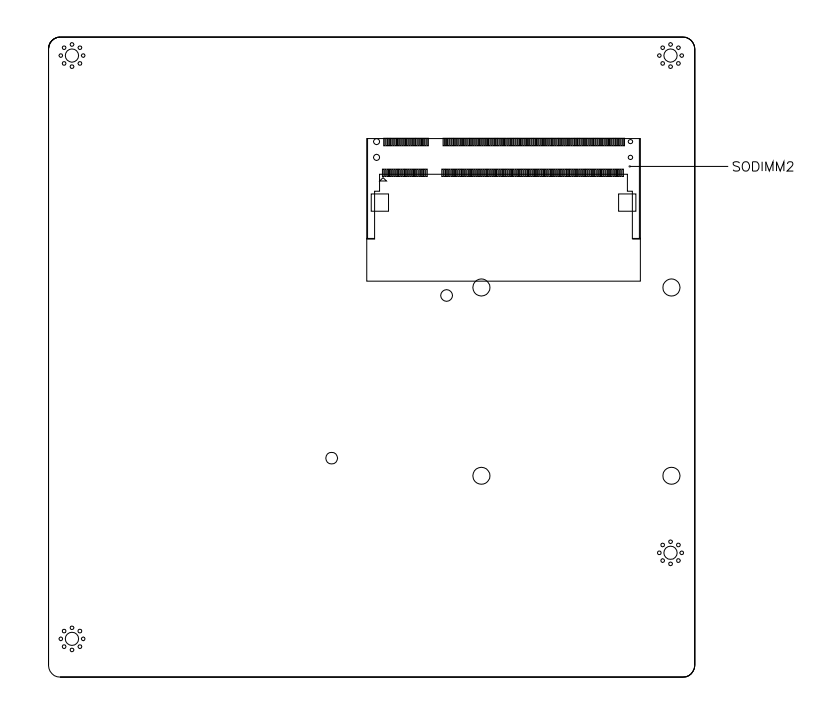

#### COM Port Function Board: PER-T204

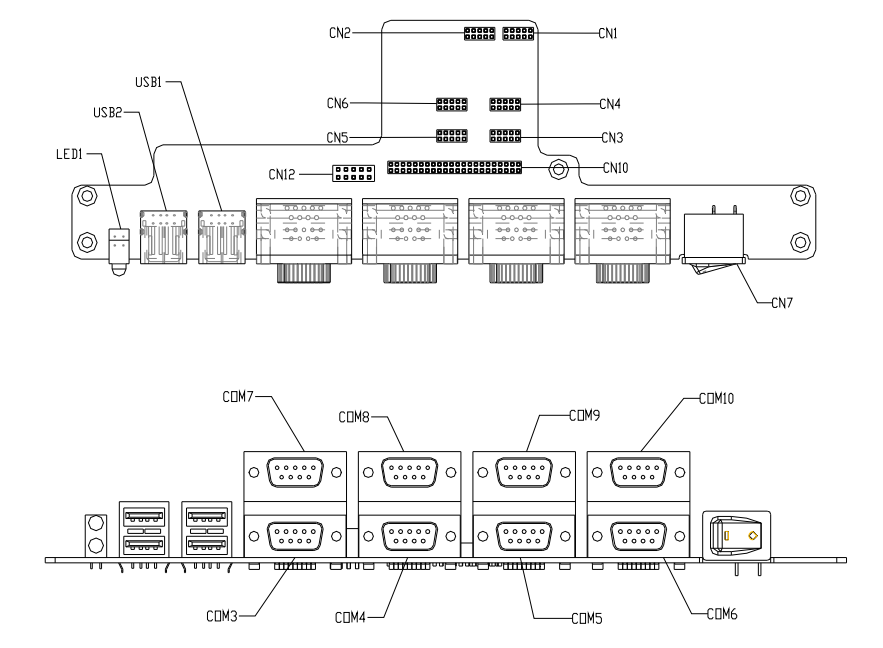

#### **2.2 Mechanical Drawing**

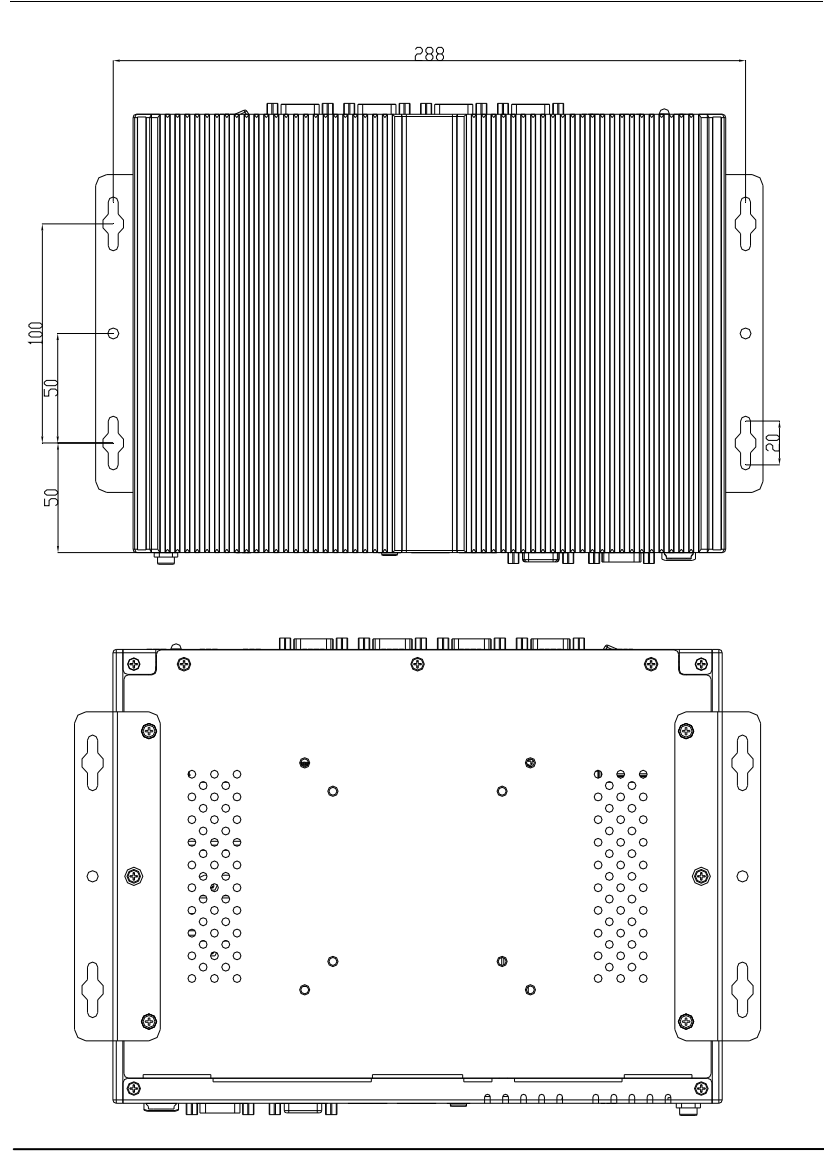

*Chapter 2 Hardware Installation* 2-5

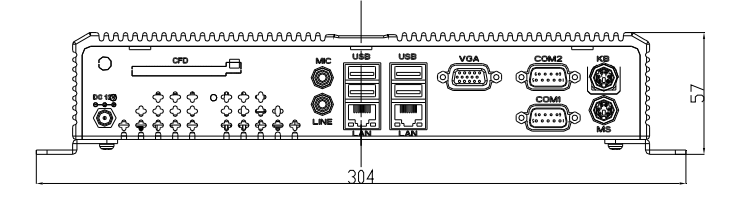

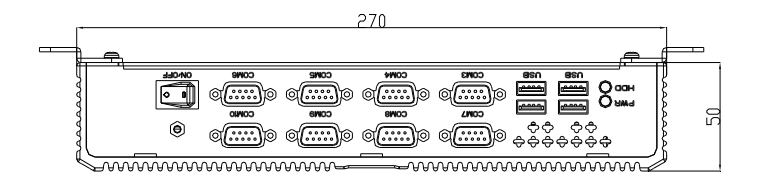

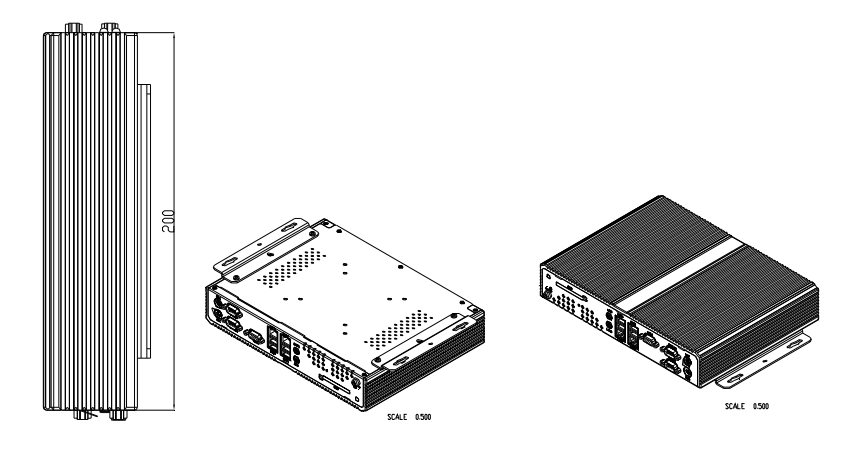

#### **2.3 List of Jumpers**

The board has a number of jumpers that allow you to configure your system to suit your application.

The table below shows the function of each of the board's jumpers:

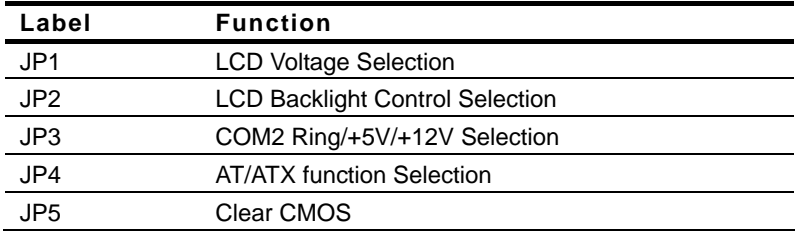

#### **2.4 List of Connectors**

The board has a number of connectors that allow you to configure your system to suit your application. The table below shows the function of each board's connectors:

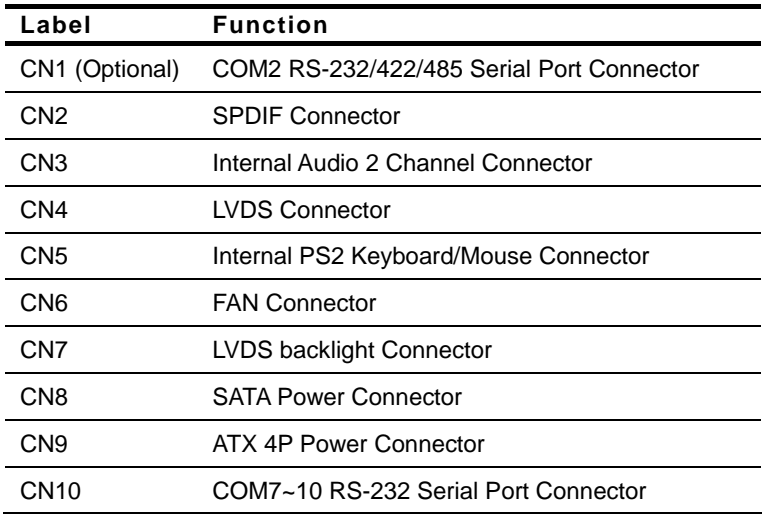

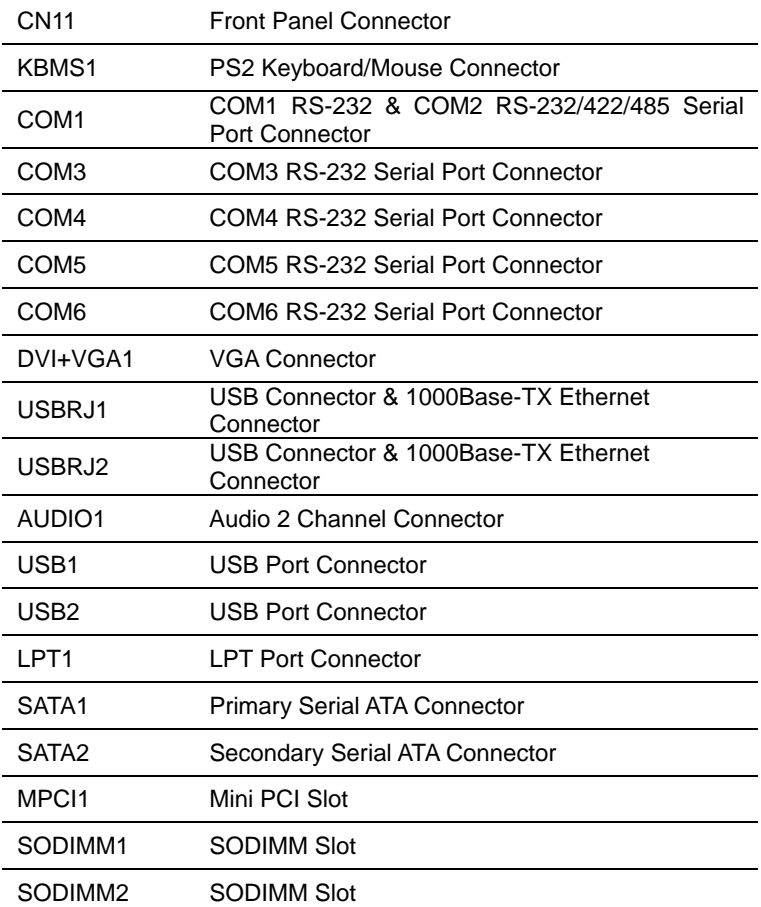

#### **2.5 Setting Jumpers**

You configure your card to match the needs of your application by setting jumpers. A jumper is the simplest kind of electric switch. It consists of two metal pins and a small metal clip (often protected by a plastic cover) that slides over the pins to connect them. To "close" a jumper you connect the pins with the clip.

To "open" a jumper you remove the clip. Sometimes a jumper will have three pins, labeled 1, 2 and 3. In this case you would connect either pins 1 and 2 or 2 and 3.

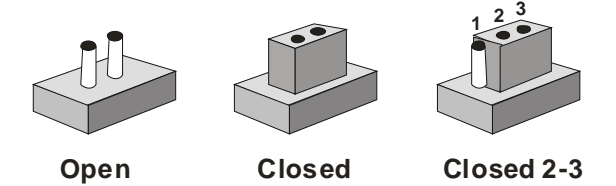

A pair of needle-nose pliers may be helpful when working with jumpers.

If you have any doubts about the best hardware configuration for your application, contact your local distributor or sales representative before you make any change.

Generally, you simply need a standard cable to make most connections.

#### **2.6 LCD Voltage Selection (JP1)**

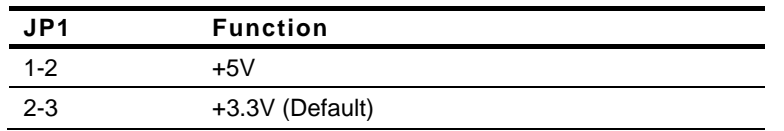

#### **2.7 LCD Backlight Control Selection (JP2)**

#### **Backlight Control**

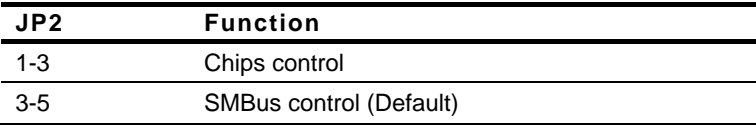

#### **Backlight Voltage**

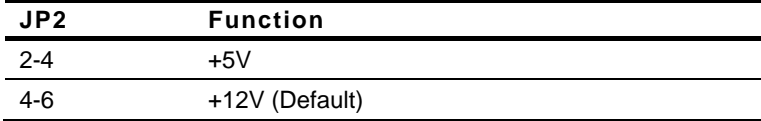

#### **2.8 COM2 Ring/+5V/+12V Selection (JP3)**

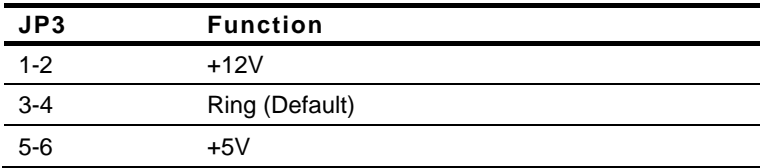

#### **2.9 AT/ATX Power Mode Selection (JP4)**

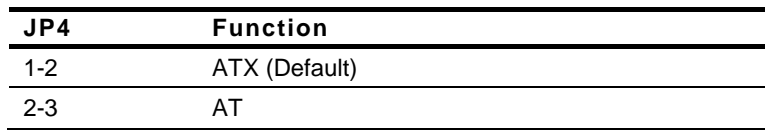

#### **2.10 Clear CMOS (JP5)**

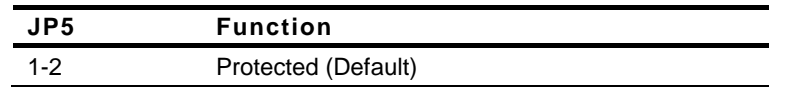

2-3 Clear

#### **2.11 SPDIF Connector (CN2)**

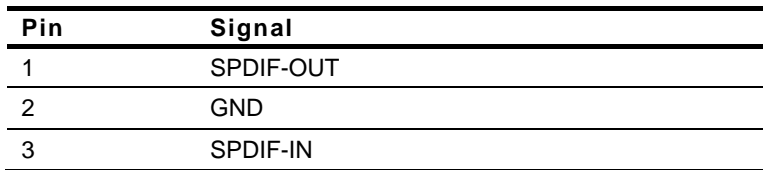

#### **2.12 Internal Audio 2 Channel Connector (CN3)**

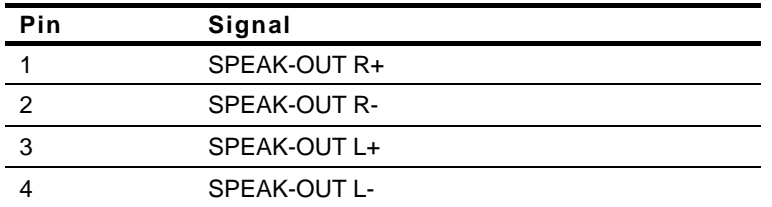

#### **2.13 LVDS Connector (CN4)**

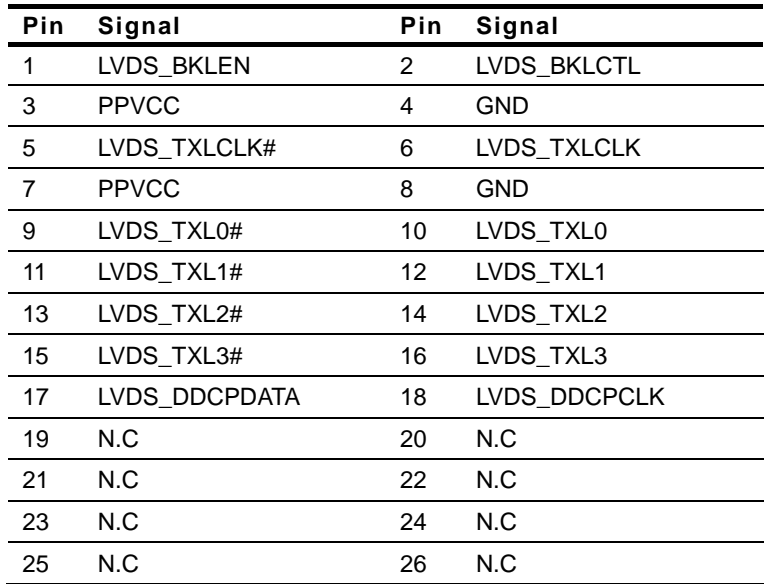

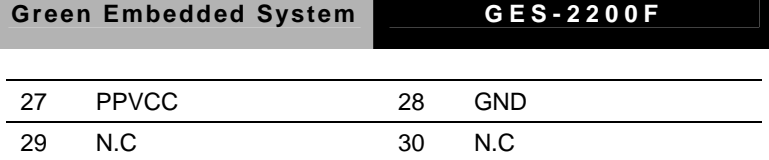

**Note**: For VLCD (pin 3, 7, 27), the max. rating of each pin is 0.5A@5V.

#### **2.14 Internal PS2 Keyboard and Mouse Connector (CN5)**

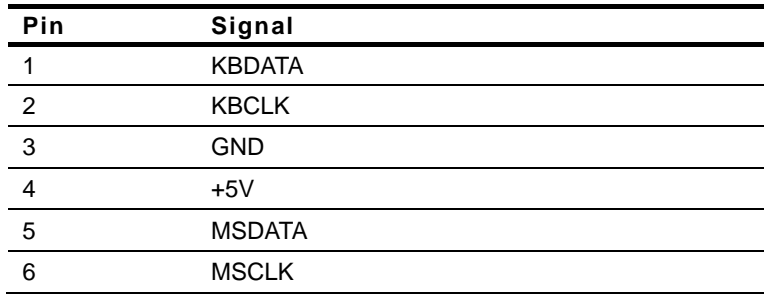

#### **2.15 Fan Connector (CN6)**

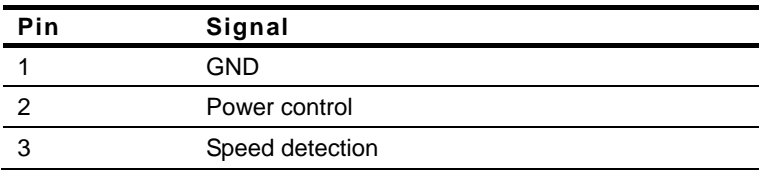

#### **2.16 LVDS Backlight Connector (CN7)**

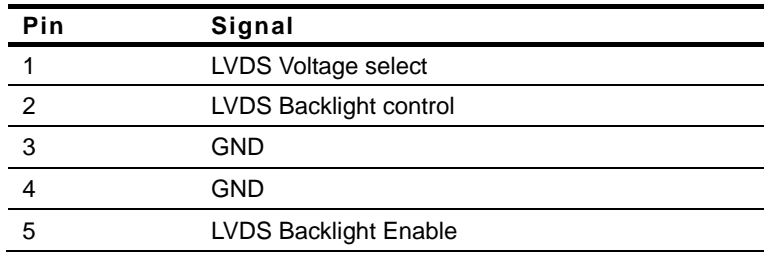

**Note**: The max. rating of Pin 1 is 0.5A @ 12V.

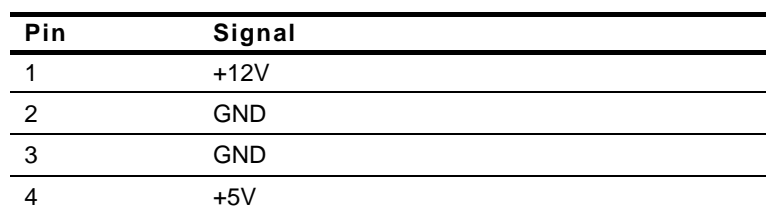

#### **2.17 SATA Power Connector (CN8)**

**Note**: The max. rating of Pin1 is 1A @ 12V; the max. rating of Pin4 is 1A @ 5V.

#### **2.18 ATX Power +12V Connector (CN9)**

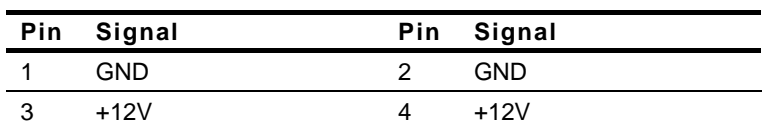

#### **2.19 COM7~10 RS-232 Serial Port Connector (CN10)**

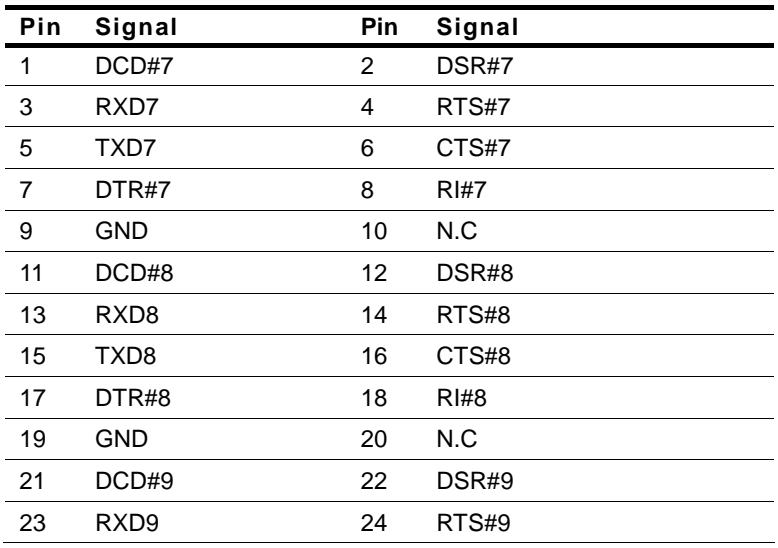

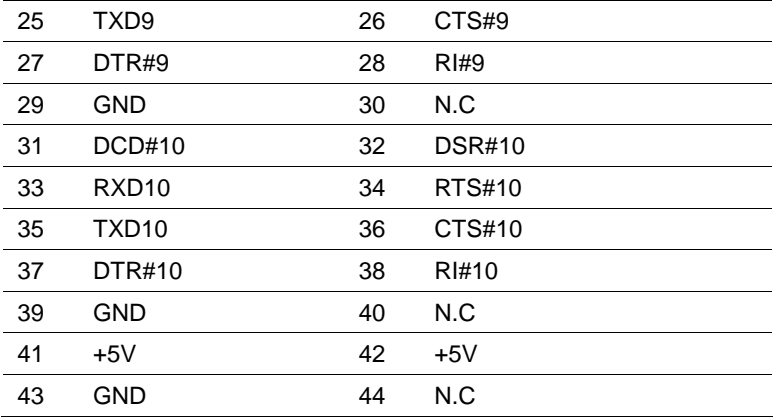

#### **2.20 Front Panel Connector (CN11)**

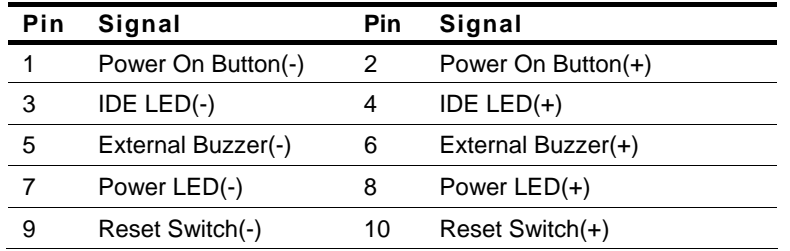

#### **2.21 SIM Socket Connector (CN13)**

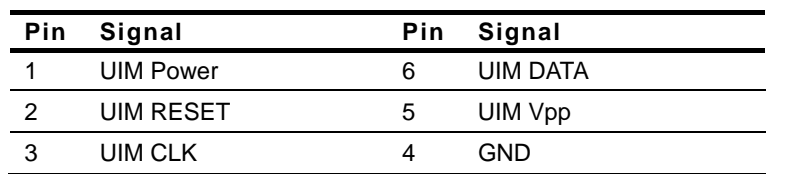

#### **2.22 RS-232 Serial Port Connector (COM3)**

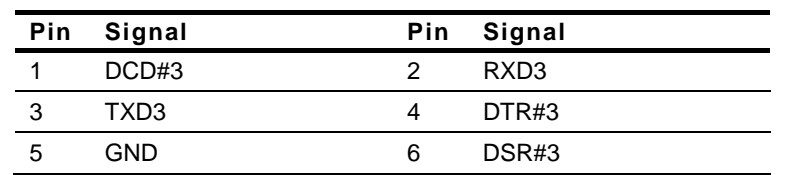

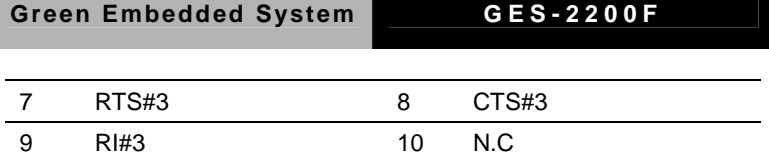

#### **2.23 RS-232 Serial Port Connector (COM4)**

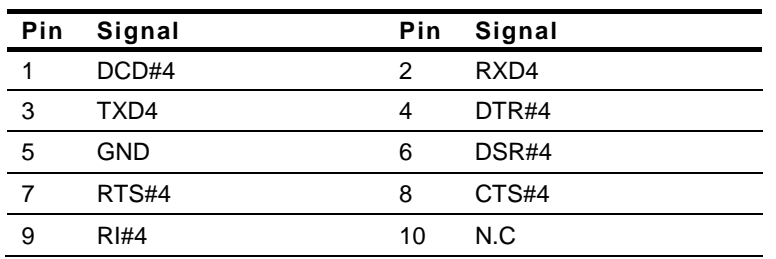

#### **2.24 RS-232 Serial Port Connector (COM5)**

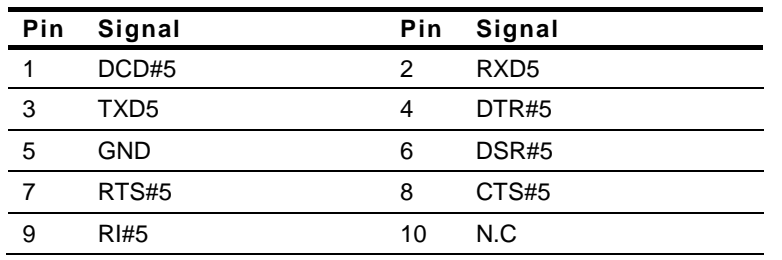

#### **2.25 RS-232 Serial Port Connector (COM6)**

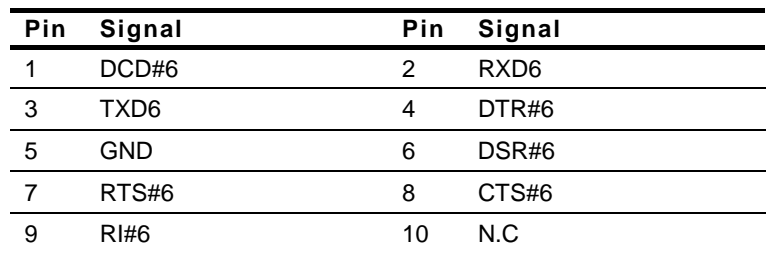

#### **2.26 USB Port Connector (USB1)**

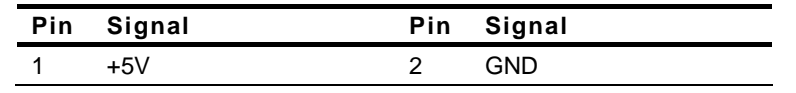

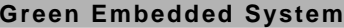

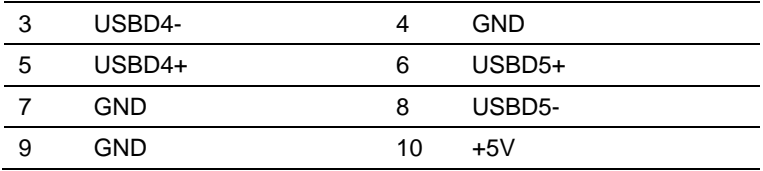

#### **2.27 USB Port Connector (USB2)**

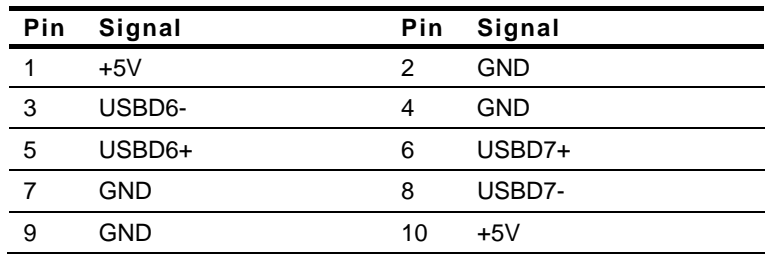

#### **2.28 LPT Port Connector (LPT1)**

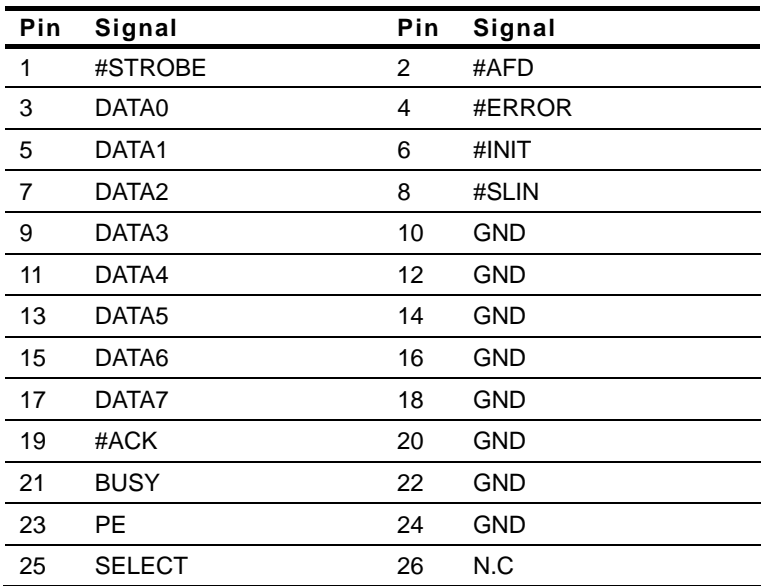

#### **2.29 Installing the Hard Disk Drive**

Step1: Unfasten the five screws on the bottom case of the GES-2200F.

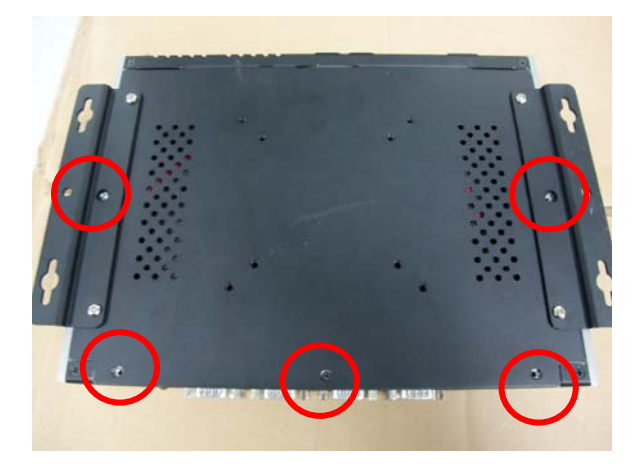

Step 2: Take the two screws out of the case, and shift the HDD case horizontally and take the HDD case out of the GES-2200F.

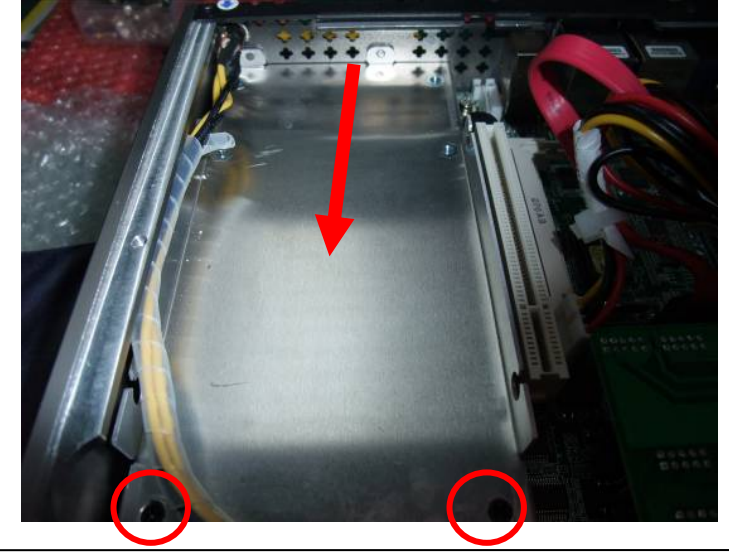

*Chapter 2 Hardware Installation* 2-17

Step 3: Fasten the four screws covered by damper on HDD and put the HDD back to the case

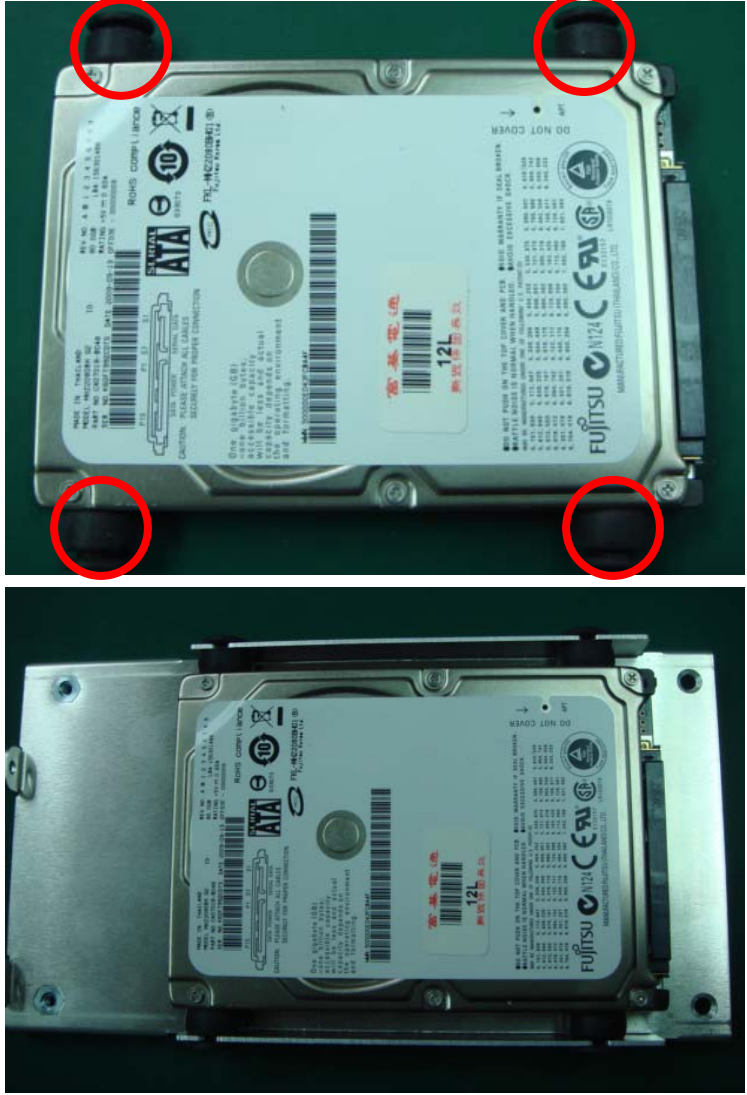

Step 4: Insert the HDD case to the GES-2200F horizontally and lock the HDD case by stand-off.

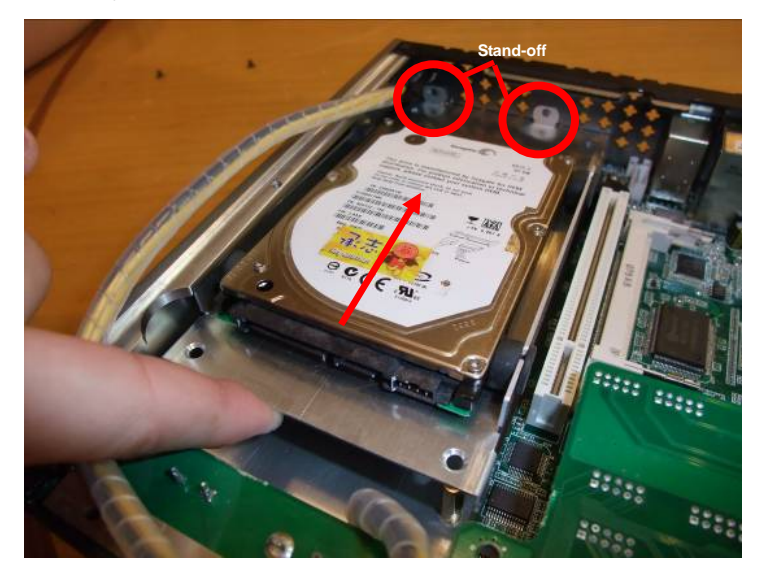

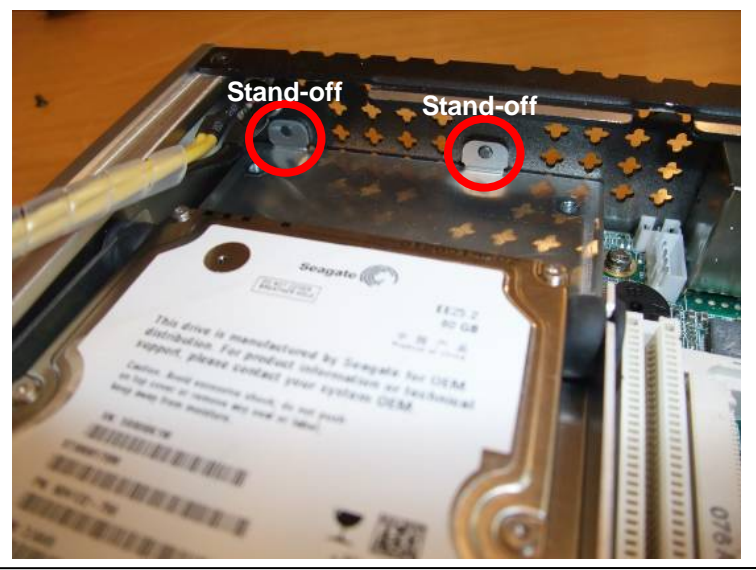

*Chapter 2 Hardware Installation* 2-19

Step 5: Fasten the two screws to fix the HDD case

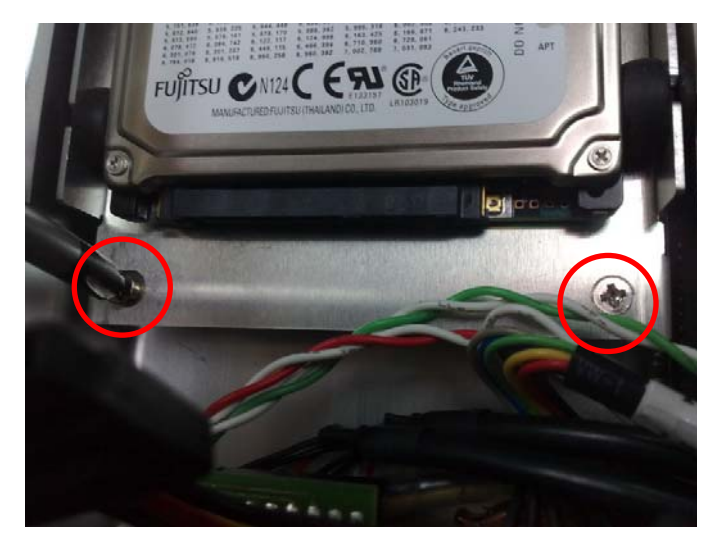

Step 6: Plug the SATA cable and power cables

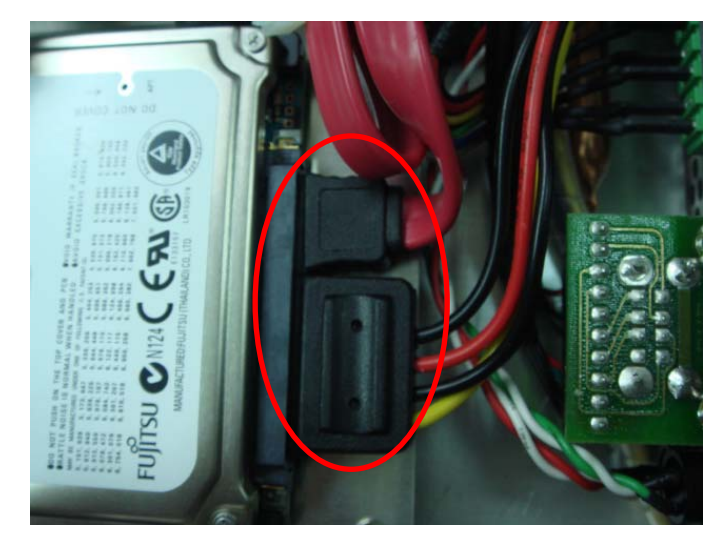

*Chapter 2 Hardware Installation* 2-20

Step 7: Fasten the five screws on the bottom case of the GES-2200F.

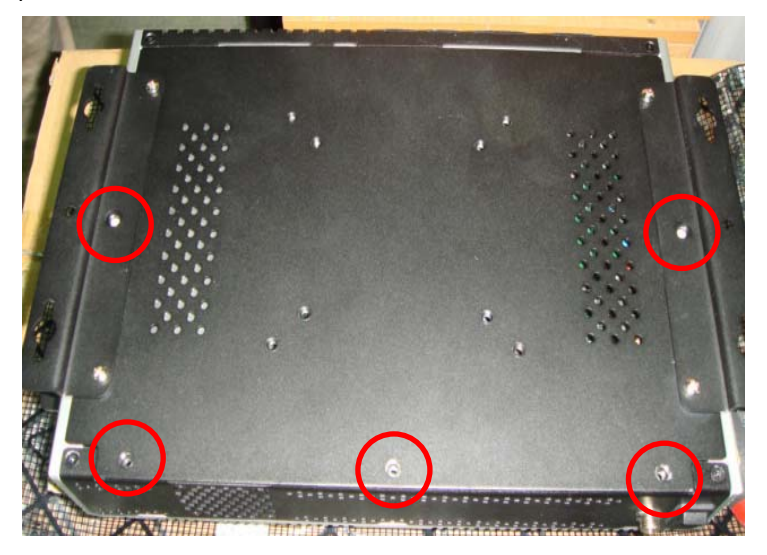

# **Chapter** 3

## **AMI BIOS Setup**

*Chapter 3 AMI BIOS Setup* 3-1

#### **3.1 System Test and Initialization**

These routines test and initialize board hardware. If the routines encounter an error during the tests, you will either hear a few short beeps or see an error message on the screen. There are two kinds of errors: fatal and non-fatal. The system can usually continue the boot up sequence with non-fatal errors.

#### **System configuration verification**

These routines check the current system configuration against the values stored in the CMOS memory. If they do not match, the program outputs an error message. You will then need to run the BIOS setup program to set the configuration information in memory.

There are three situations in which you will need to change the CMOS settings:

- 1. You are starting your system for the first time
- 2. You have changed the hardware attached to your system
- 3. The CMOS memory has lost power and the configuration information has been erased.

The GES-2200F CMOS memory has an integral lithium battery backup for data retention. However, you will need to replace the complete unit when it finally runs down.

#### **3.2 AMI BIOS Setup**

AMI BIOS ROM has a built-in Setup program that allows users to modify the basic system configuration. This type of information is stored in battery-backed CMOS RAM so that it retains the Setup information when the power is turned off.

#### **Entering Setup**

Power on the computer and press <Del> or <F2> immediately. This will allow you to enter Setup.

#### **Main**

Set the date, use tab to switch between date elements.

#### **Advanced**

Enable disable boot option for legacy network devices.

#### **Chipset**

Host bridge parameters.

#### **Boot**

Enables/disable quiet boot option.

#### **Security**

Set setup administrator password.

#### **Save&Exit**

Exit system setup after saving the changes.

# **Chapter** 4

## **Driver Installation**

 *Chapter 4 Driver Installation* 4-1

The GES-2200F comes with a CD-ROM that contains all drivers your need.

#### *Follow the sequence below to install the drivers:*

- Step 1 Install Chipset Driver
- Step 2 Install VGA Driver
- Step 3 Install Audio Driver
- Step 4 Install LAN Driver

Please read following instructions for detailed installations.

#### **4.1 Installation**

Insert the GES-2200F CD-ROM into the CD-ROM Drive. And install the drivers from Step 1 to Step 4 in order.

#### **Step 1 – Install Chipset Driver**

- 1. Click on the *Step 1 Chipset* folder and then double click on the *infinst\_autol.exe*
- 2. Follow the instructions that the window shows
- 3. The system will help you to install the driver automatically

#### **Step 2 – Install VGA Driver**

- 1. Click on the *Step 2 Intel Graphics* folder and select the OS your system is
- 2. Double click on *Setup.exe* file located in each OS folder
- 3. Follow the instructions that the window shows
- 4. The system will help you to install the driver automatically

#### **Step 3 – Install Audio Driver**

- 1. Click on the *Step 3 Audio* folder and select the OS your system is
- 2. Double click on *SETUP.exe* file located in each OS folder
- 3. Follow the instructions that the window shows
- 4. The system will help you to install the driver automatically

#### **Step 4 – Install LAN Driver**

1. Click on the *Step 4 - LAN* folder and select the OS your system is

- 2. Double click on *setup.exe* file located in each OS folder
- 3. Follow the instructions that the window shows
- 4. The system will help you to install the driver automatically

# Appendix A

## **Programming the Watchdog Timer**

 *Appendix A Programming the Watchdog Timer* A-1

#### **A.1 Programming**

GES-2200F utilizes W83627UHG chipset as its watchdog timer controller.

Below are the procedures to complete its configuration and the AAEON intial watchdog timer program is also attached based on which you can develop customized program to fit your application.

**Configuring Sequence Description** 

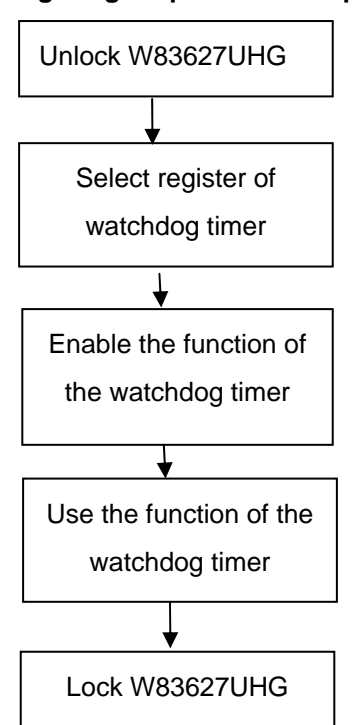

There are three steps to complete the configuration setup:

- (1) Enter the W83627UHG config Mode
- (2) Modify the data of configuration registers

(3) Exit the W83627UHG config Mode. Undesired result may occur if the config Mode is not exited normally.

#### **(1) Enter the W83627UHG config Mode**

To enter the W83627UHG config Mode, two special I/O write operations are to be performed during Wait for Key state. To ensure the initial state of the key-check logic, it is necessary to perform two write operations to the Special Address port (2EH). The different enter keys are provided to select configuration ports (2Eh/2Fh) of the next step.

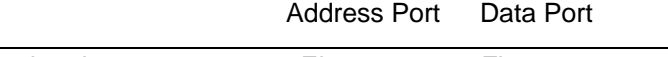

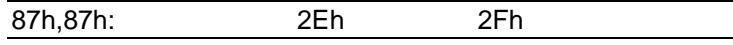

#### **(2) Modify the Data of the Registers**

All configuration registers can be accessed after entering the config Mode. Before accessing a selected register, the content of Index 07h must be changed to the LDN to which the register belongs, except some Global registers.

#### **(3) Exit the W83627UHG config Mode**

The exit key is provided to select configuration ports (2Eh/2Fh) of the next step.

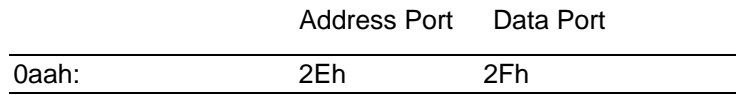

#### **CR 30h. (Default 02h)**

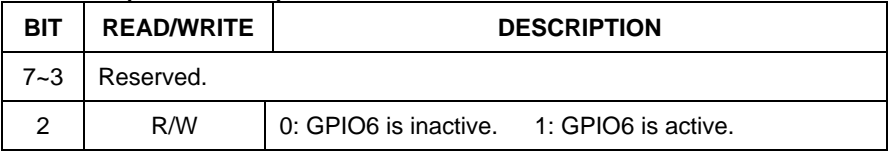

 *Appendix A Programming the Watchdog Timer* A-3

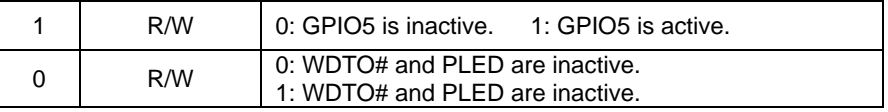

#### **CR F5h. (WDTO# and KBC P20 Control Mode Register; Default 00h)**

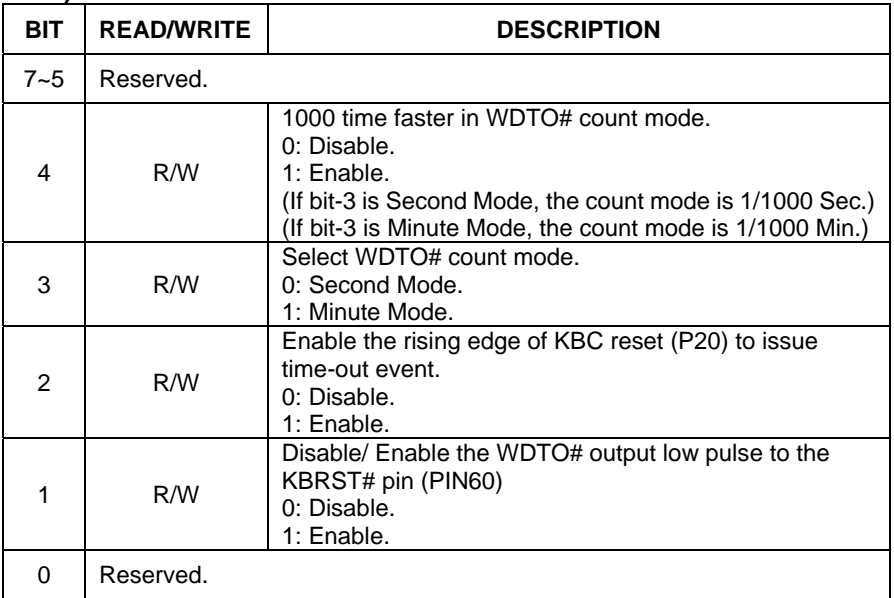

#### **CR F6h. (WDTO# Counter Register; Default 00h)**

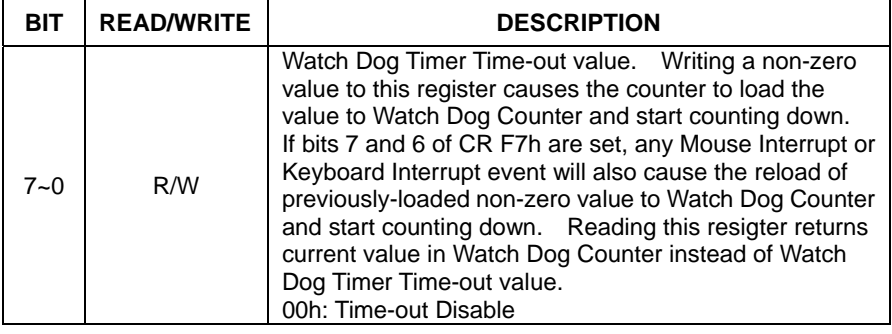

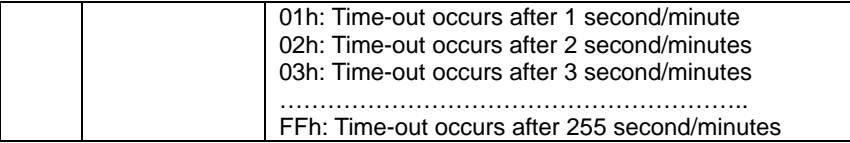

#### **CR F7h. (WDTO# Control & Status Register; Default 00h)**

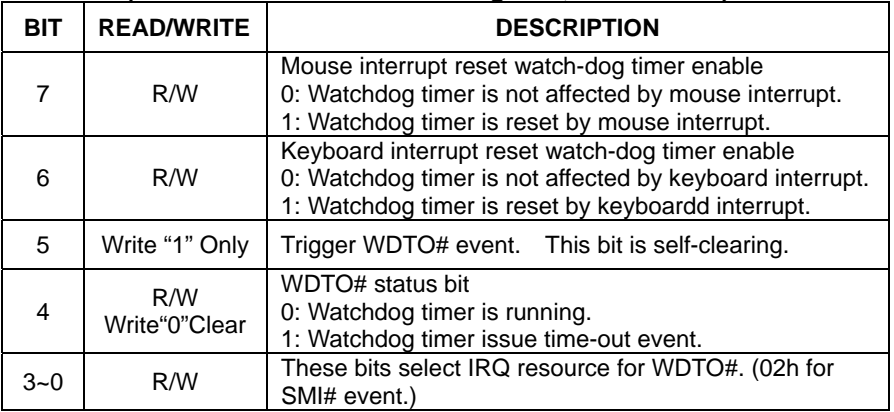

#### **A.2 W83627UHG Watchdog Timer Initial Program**

Example: Setting 10 sec. as Watchdog timeout interval

#include <stdio.h>

#include <conio.h>

#define EFER\_Port 0x2E

#define Entry\_Key 0x87

void main (void)

{

// Set Entry Key

outportb(EFER\_Port,Entry\_Key);

outportb(EFER\_Port,Entry\_Key);

// Enable WatchDog function

outportb(EFER\_Port,0x07);

outportb(EFER\_Port+1,0x08);

outportb(EFER\_Port,0x30);

outportb(EFER\_Port+1,0x01);

## **Green Embedded System GES-2200F** // Set WatchDog time is 10 sec outportb(EFER\_Port,0xf6); outportb(EFER\_Port+1,0x0A); time is 10 sec outportb(EFER\_Port,0xAA); exit }

## Appendix B

## **I/O Information**

#### **B.1 I/O Address Map**

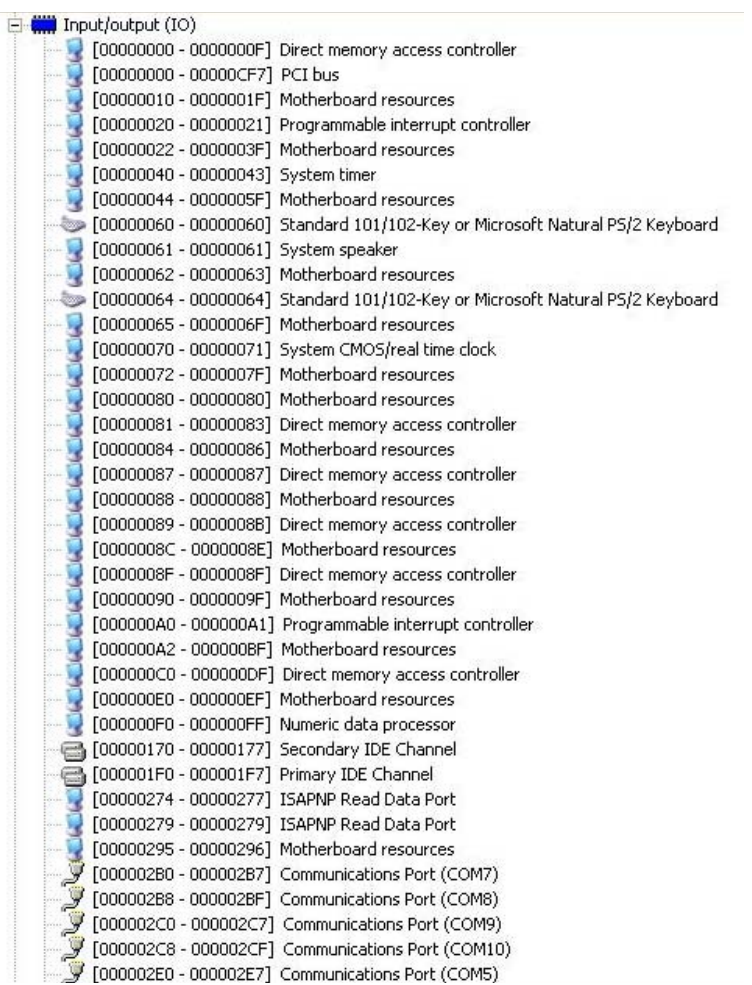

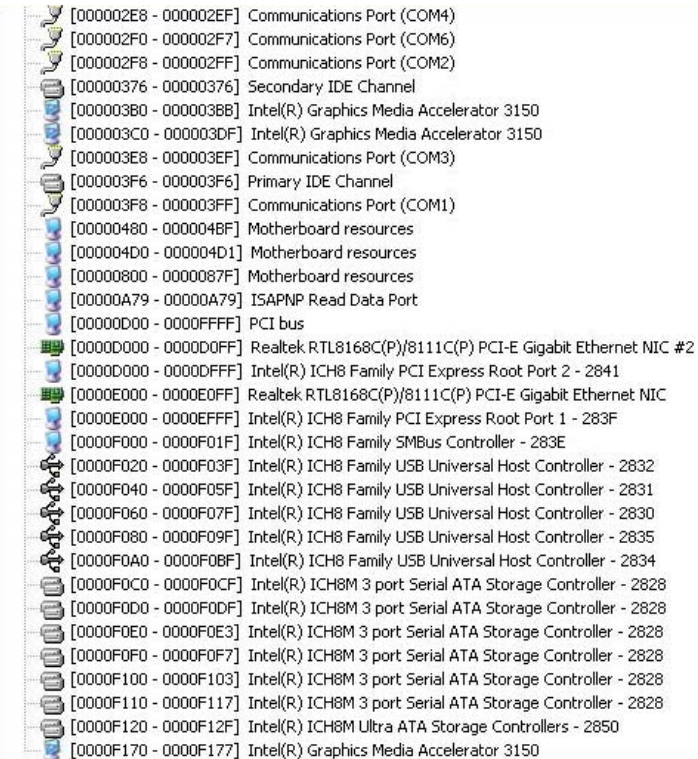

### **B.2 1st MB Memory Address Map**

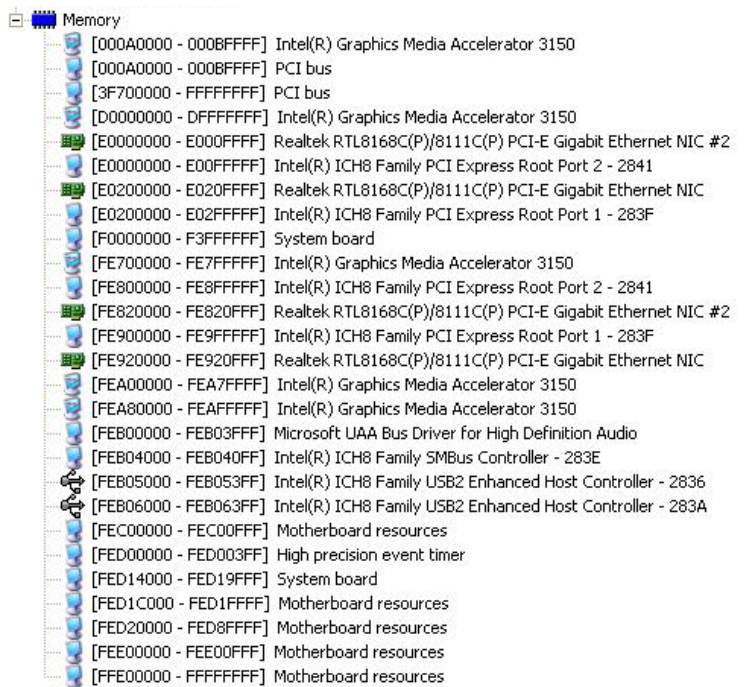

#### **B.3 IRQ Mapping Chart**

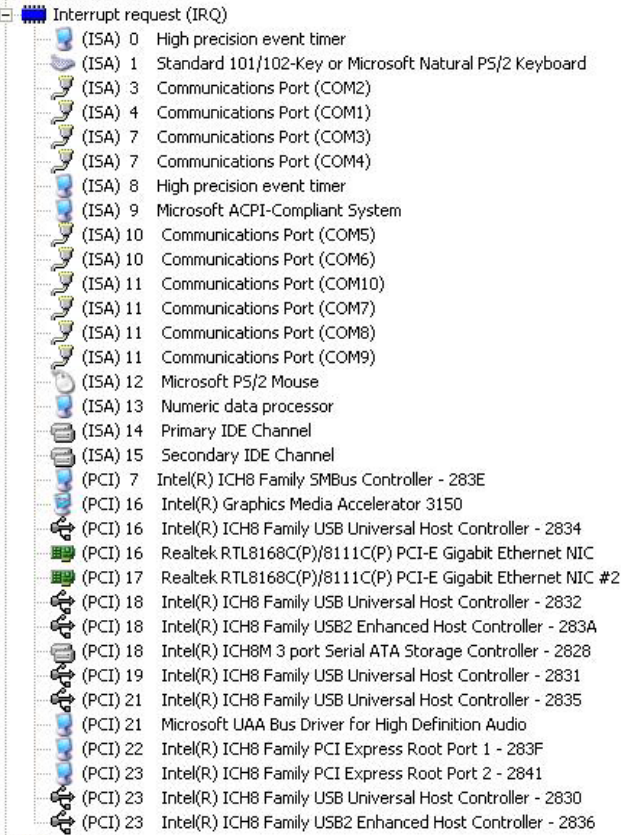

#### **B.4 DMA Channel Assignments**

Direct memory access (DMA) 4 Direct memory access controller